# **Quick-Start Guide Electronic Client® Portal: Access**

### **Electronic Client® Portal**

The Electronic Client® Portal is an invaluable hub providing 24/7 access to any and all property information.

Communications can be posted through banners and calendar events on the site to provide you with up to date community and property information.

#### **[1200SeventeenthStreet.com](http://1200seventeenthstreet.com)**

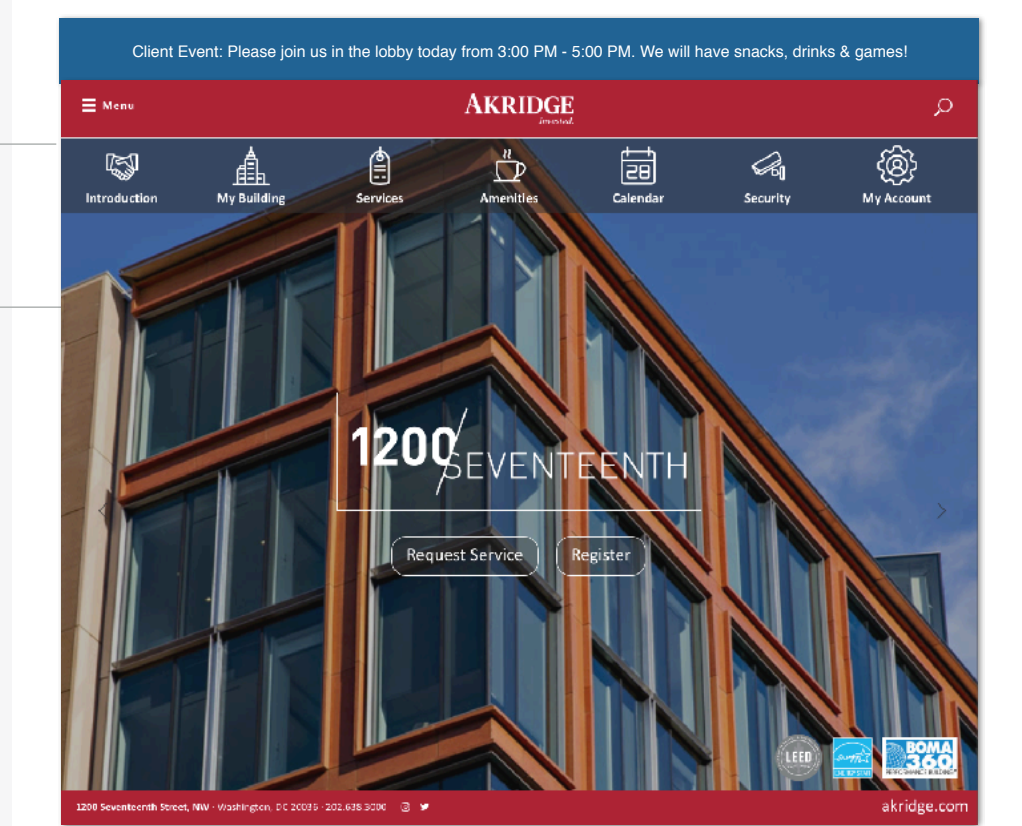

## **Quicklinks**

Quicklinks appear on every page to provide you with single-click access to important information, documents and services most frequently used.

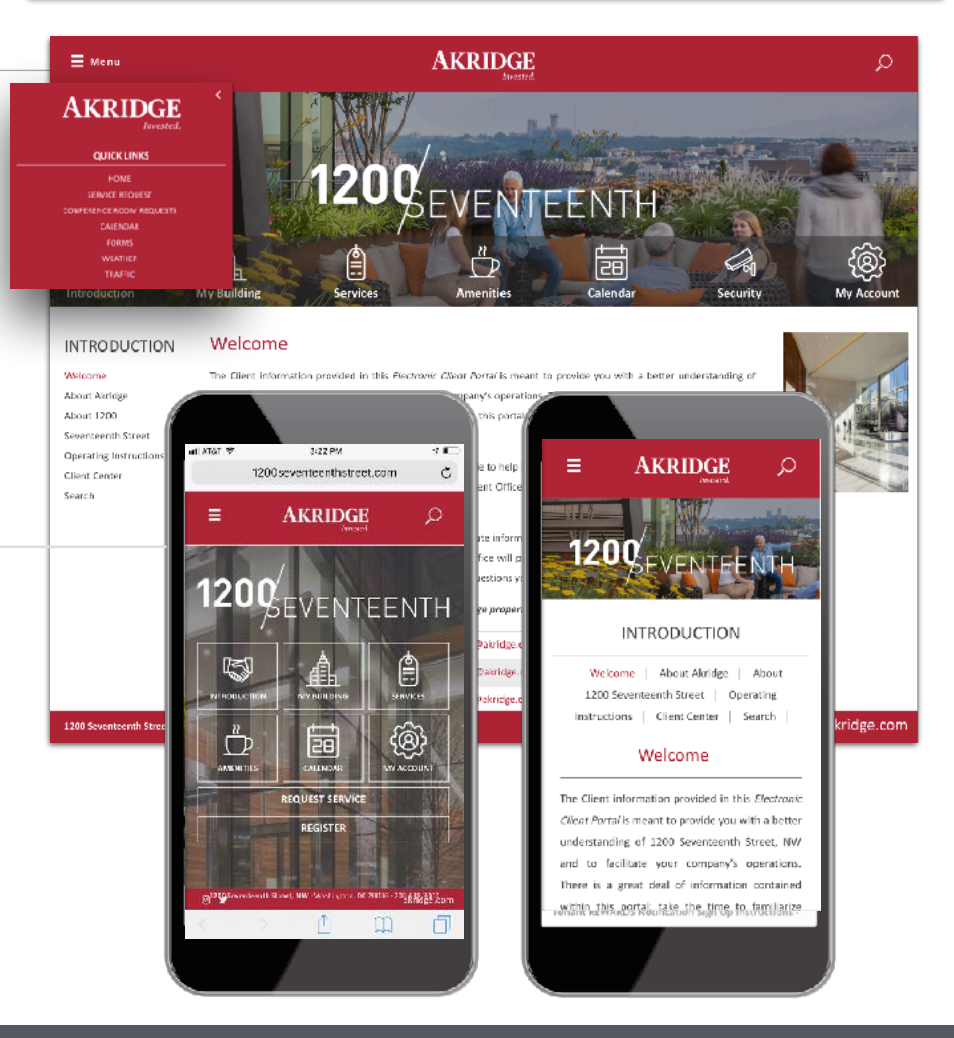

# **Go Mobile**

 $\frac{d}{dt}$ By downloading and bookmarking the Mobile Property App to your Smart-Phone, you can add an icon to the 'home screen' of your mobile device and have all the information and features of your Electronic Client® Portal wherever you go.

**Electronic Tenant Solutions** 

# **Quick-Start Guide Client Center: Registration**

#### **Client Center**

**(Reservations, Notifications & Contact Management)**

Update your contact information or notification preferences seamlessly for Property Management-enabled communications.

Submit and manage amenity reservations & contact information.

**Login to Your [Client Center](http://www.tenanthandbooks.com/tenant.cfm?bid=3840) (Click)**

# **First time logging in?**

Simply click on the Request Account link and enter the required fields of information and click submit. Property Management will review and respond to the request with the steps needed to complete registration.

## **Download the App**

The Client Center is available in the Apple App Store and Google Play.

Search "**Client Center"**

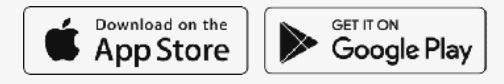

# **Customize Notifications**

t Choose what and how you want to be notified. Property Management can keep you up-to-date on everyday events, building announcements and emergency situations.

# Benefits of Registering

- Receive real-time alerts during property emergencies.
- Be the first to know of new building amenities.

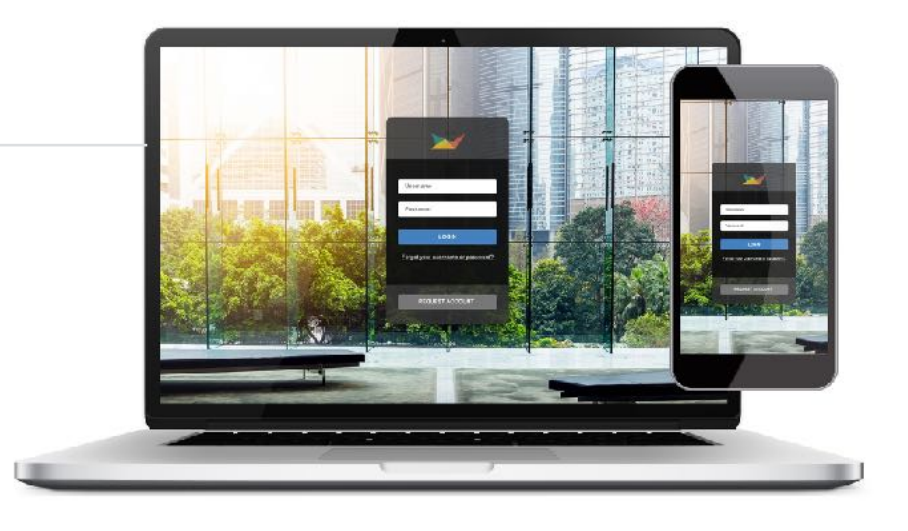

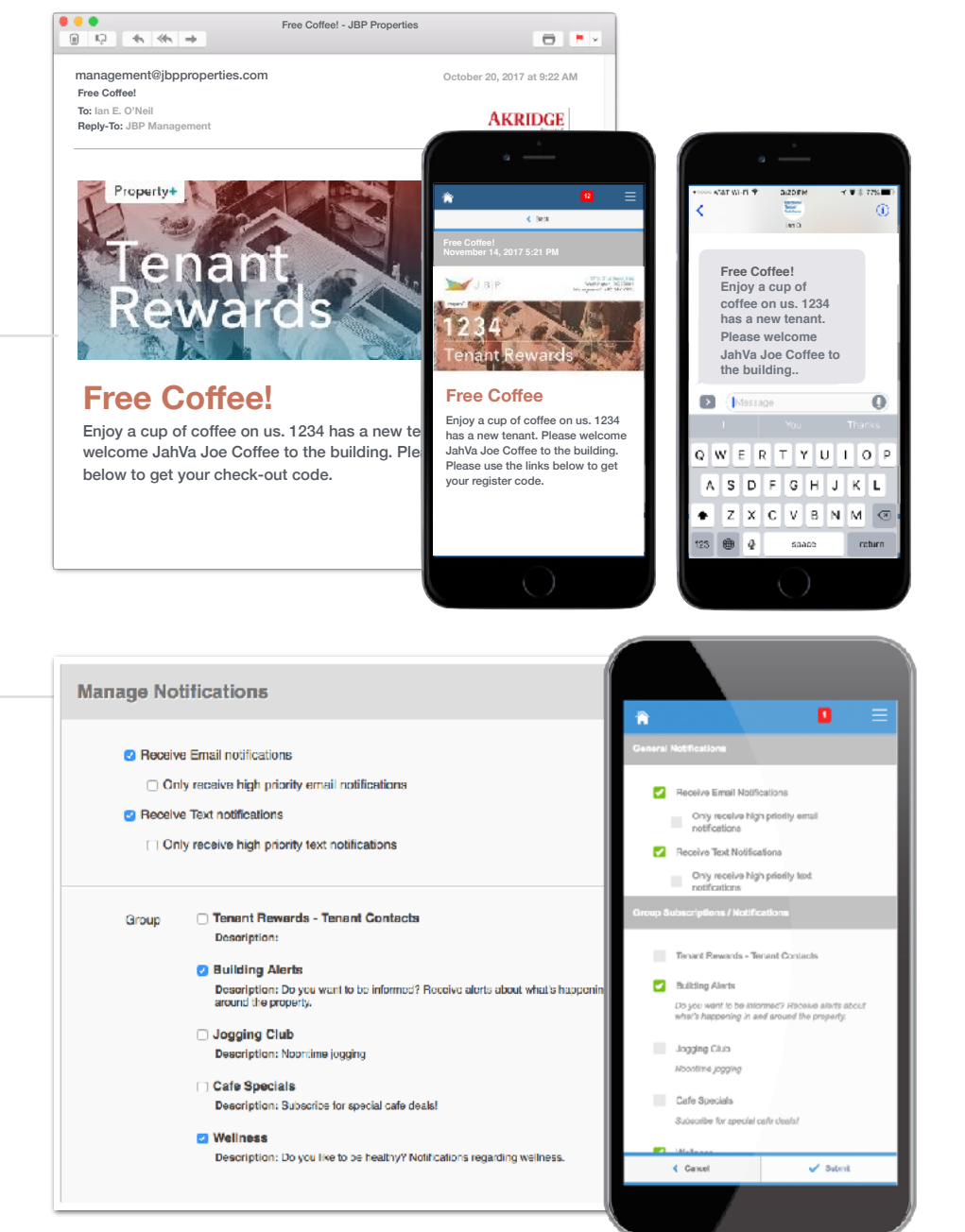

# **Electronic Tenant Solutions**

#### **[ElectronicTenant.com](http://ElectronicTenant.com)**

#### **Reservations**

Submit and manage reservation requests. All requests are immediately delivered to Property Management for review and action.

#### **Access**

Once you've entered the Client Center, the Reservations Application™ is accessed from the home screen - either directly from the application display box or from the dropdown menu.

# **Submitting a Reservation**

**Step 1: Choose "Select" next to the** amenity you would like to reserve. A reservation form will appear requesting specific information about your request.

**Step 2: Enter your contact information and** all meeting details, such as the set-up needs, catering details, attendees list and email reminder notification. You will have options to add special needs, requests, as well as any attachments, if needed.

### **Billable Items**

If your reservation request requires additional charges not covered under your company's lease agreement you may receive an email asking that you log in to the Client Center and approve or decline the charges.

# **Reservation Calendar**

–<br>ee<br>⊢tł From the home screen, select the "View Calendar" link from the Application Display Box or from the Reservations dropdown menu. The current month's calendar, shown below, will appear displaying your current reservations (green), rooms that have reservations (blue) and any unavailable conference room times (red).

# **Your Reservations**

Reservations placed will display under Your reservations option. All reservations can be searched by simple text and/or filtered by the options available.

**Electronic Tenant Solutions** 

# **Quick-Start Guide Manage Applications: Reservations**

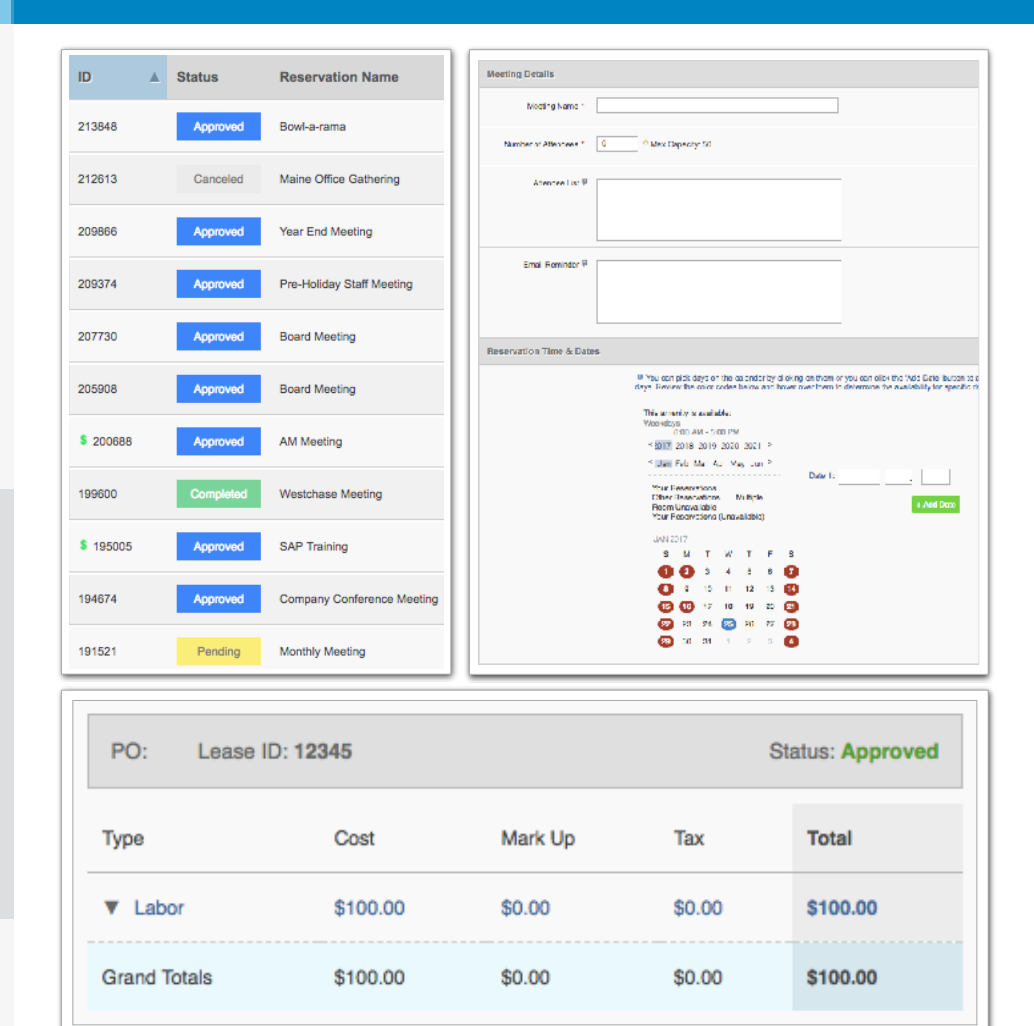

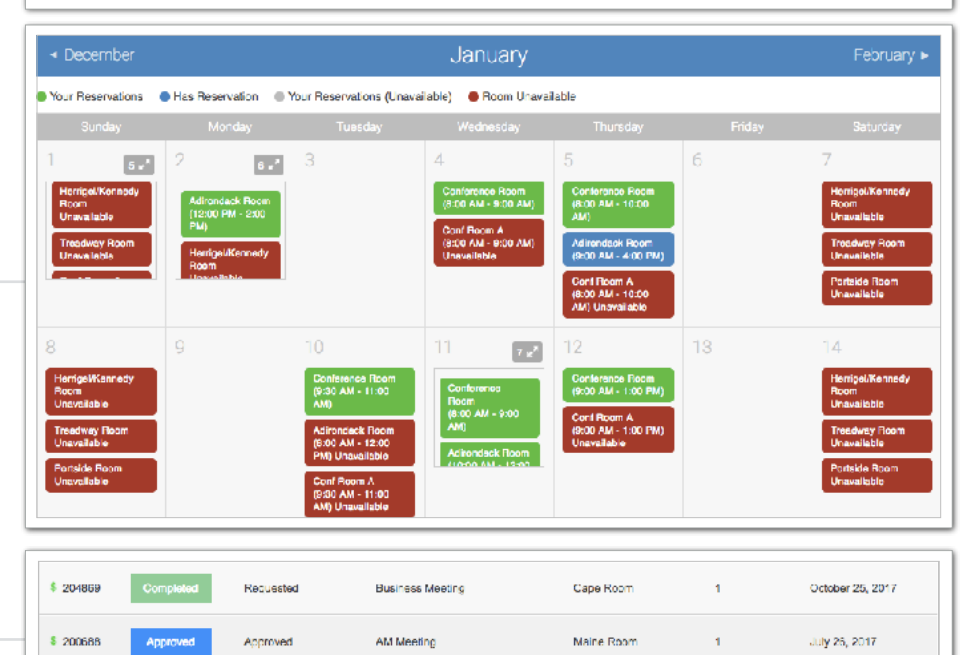

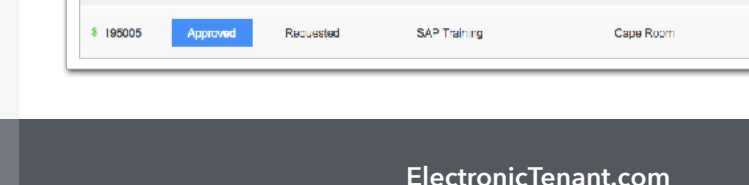

Westchase Meeting

**Board Meeting** 

Cape Room

Maine Roor

June 19, 2017

April 24, 2017

April 12, 2017

Pending

Pending

199600

# **Support**

#### **Help Center**

Login to your Client Center on the desktop. Make sure to click on the RED help button, and choose from the categories listed on right.

# **Contact Your Property Management Team**

If you have additional questions or are having any issues accessing the Client Center, please follow the link to connect with your **Property Management Team.** 

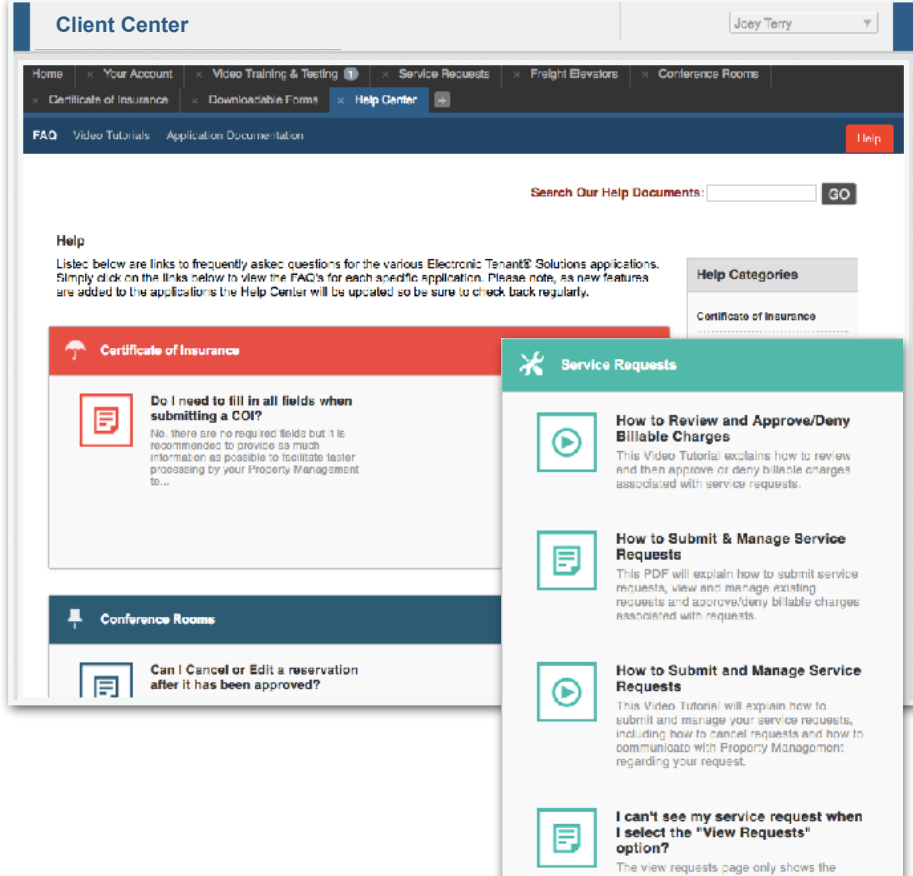

The view requests page only shows the<br>current months requests. To review requests<br>from previous months, use the month/year<br>drop down menu to navigate to other m...